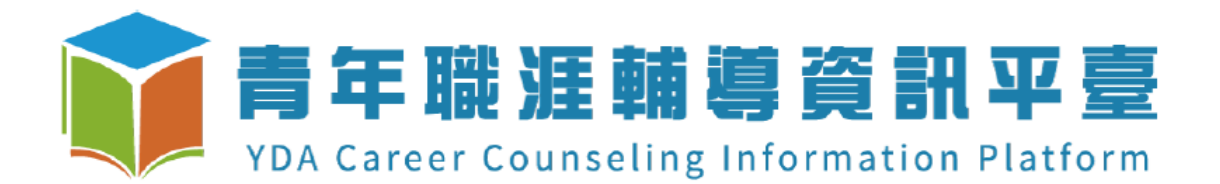

# 年度成果評選

系統操作說明文件

### 目錄

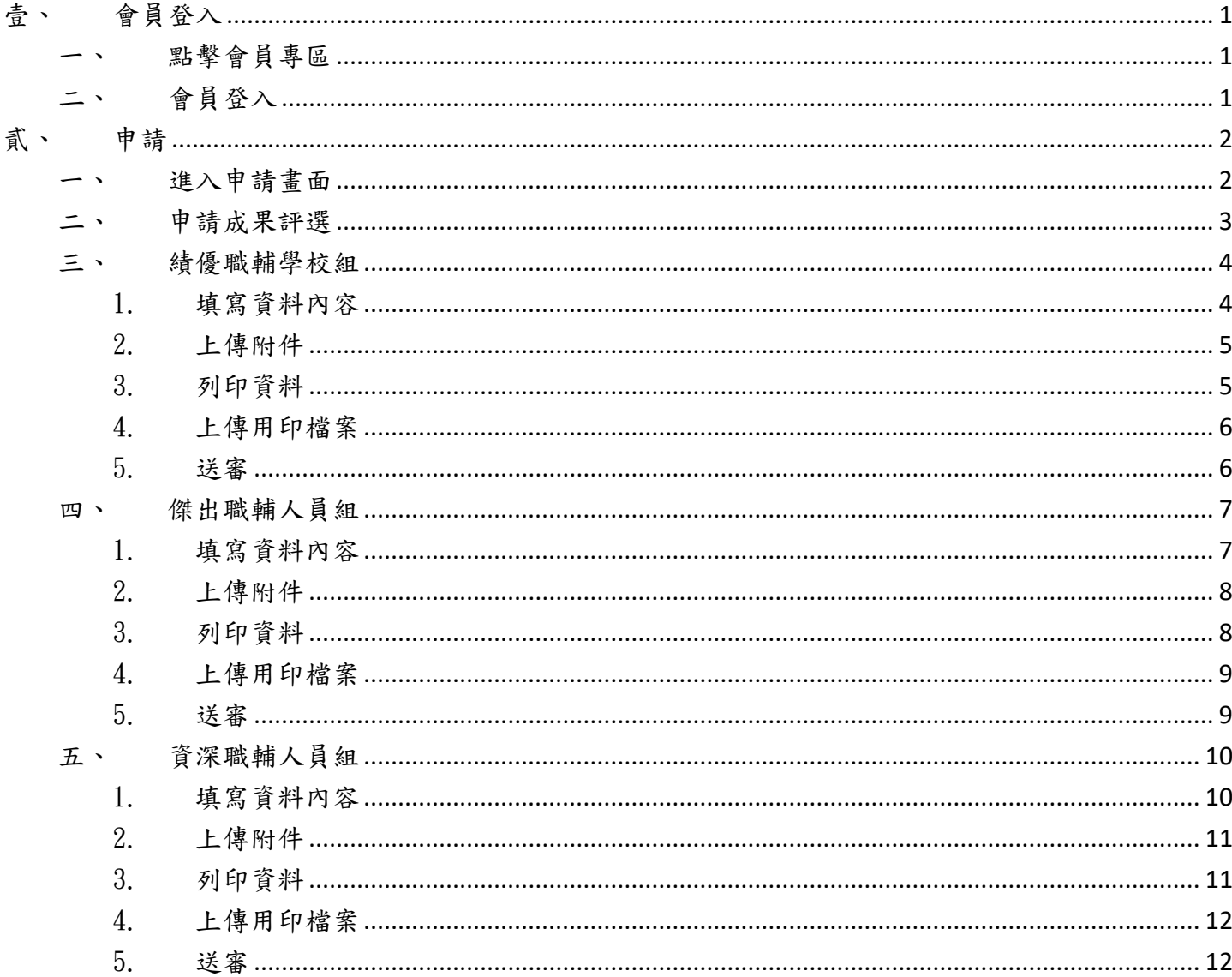

<span id="page-2-0"></span>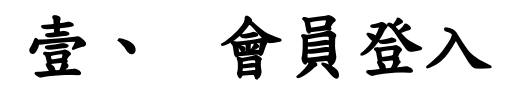

## <span id="page-2-1"></span>一、 點擊會員專區

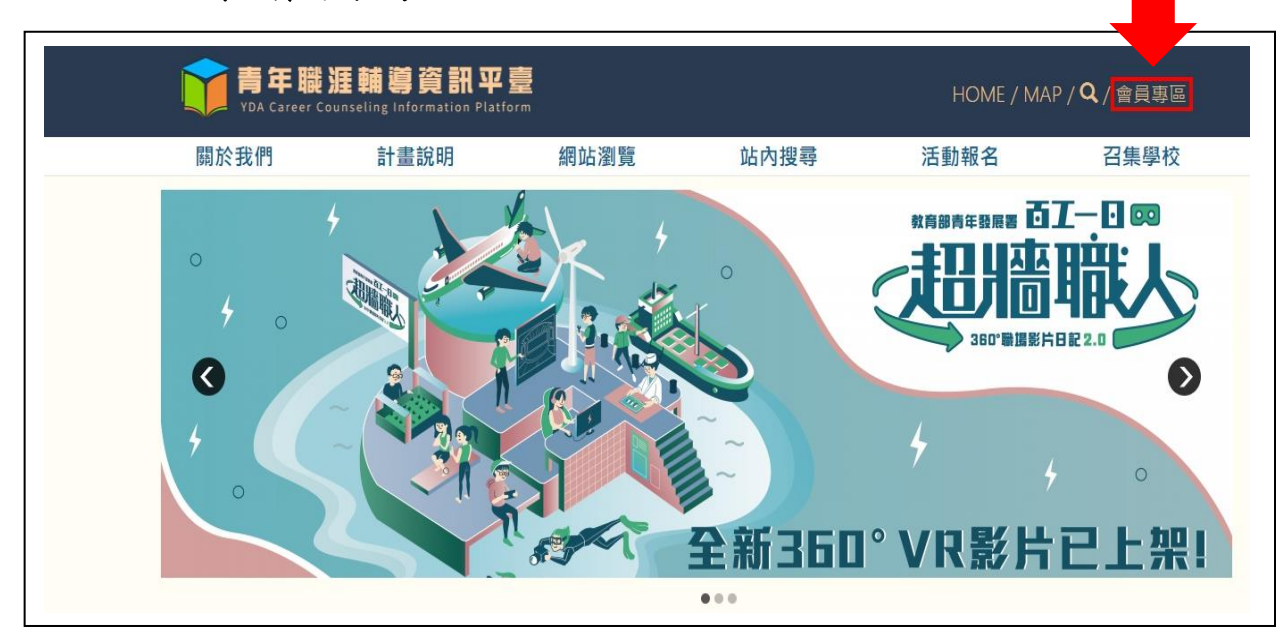

<span id="page-2-2"></span>二、 會員登入

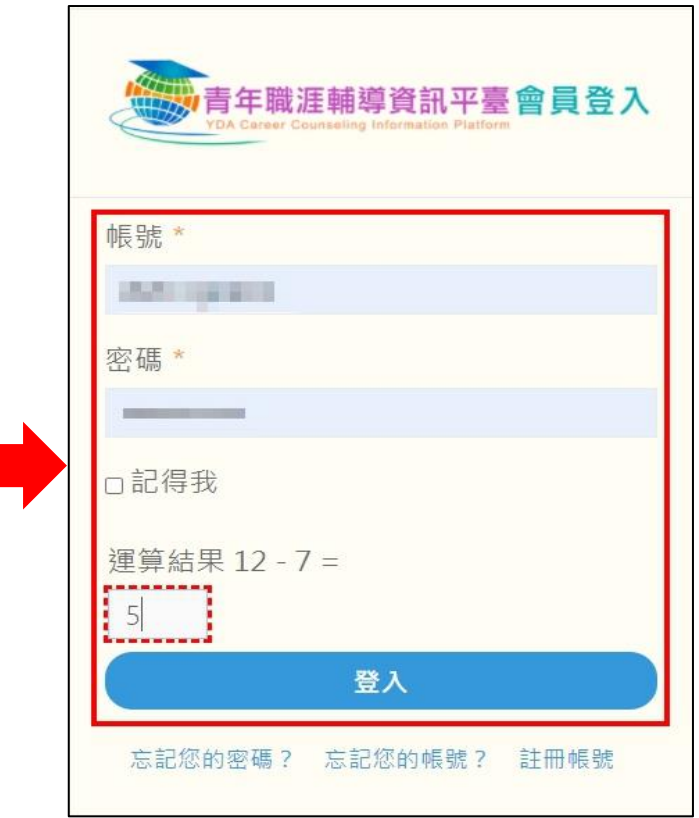

填寫完帳號密碼及正確的驗證運算後點擊登入。

# <span id="page-3-0"></span>貳、 申請

### <span id="page-3-1"></span>一、 進入申請畫面

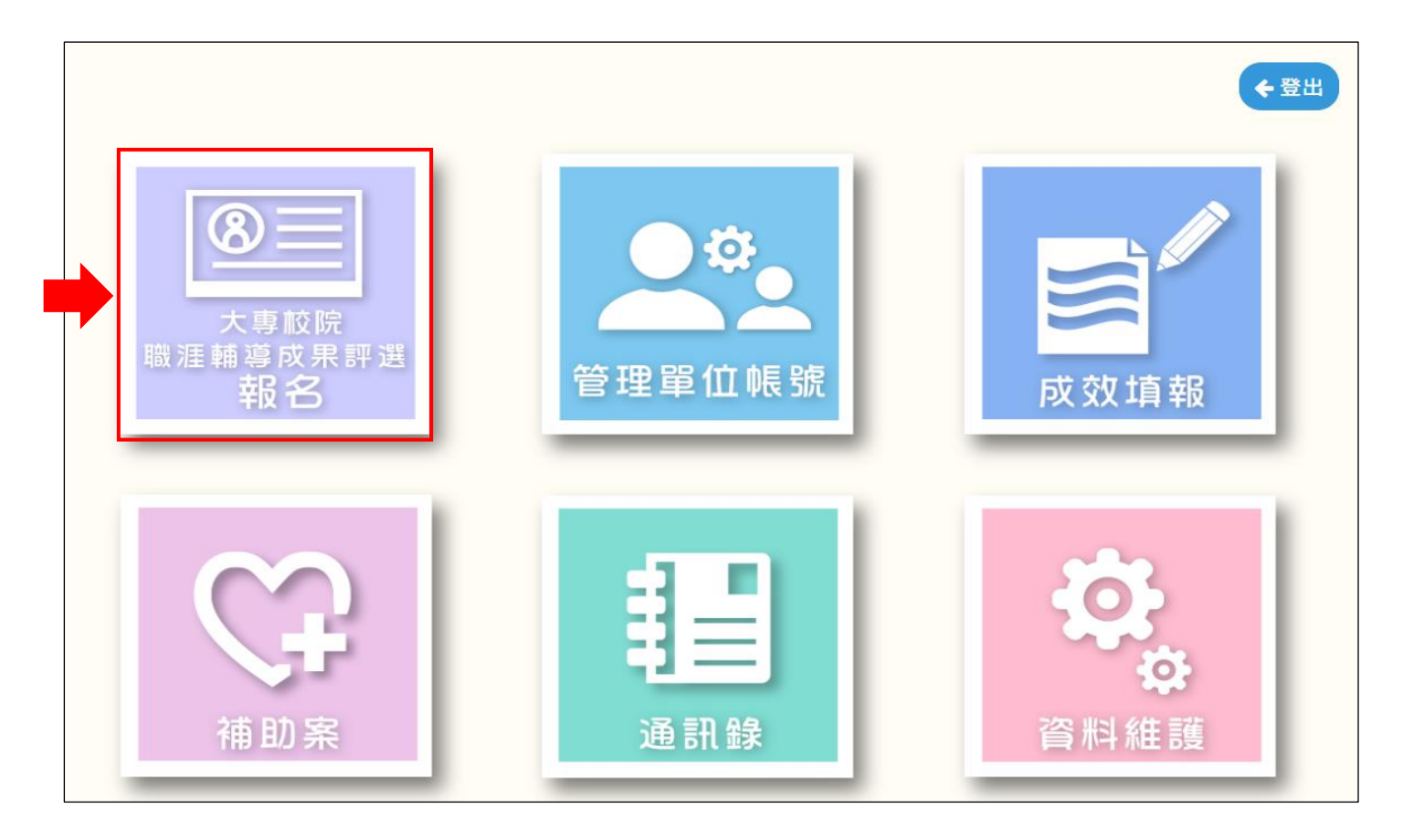

#### 點擊會員專區中的"大專校院職涯輔導成果評選報名",進入新系統畫面。

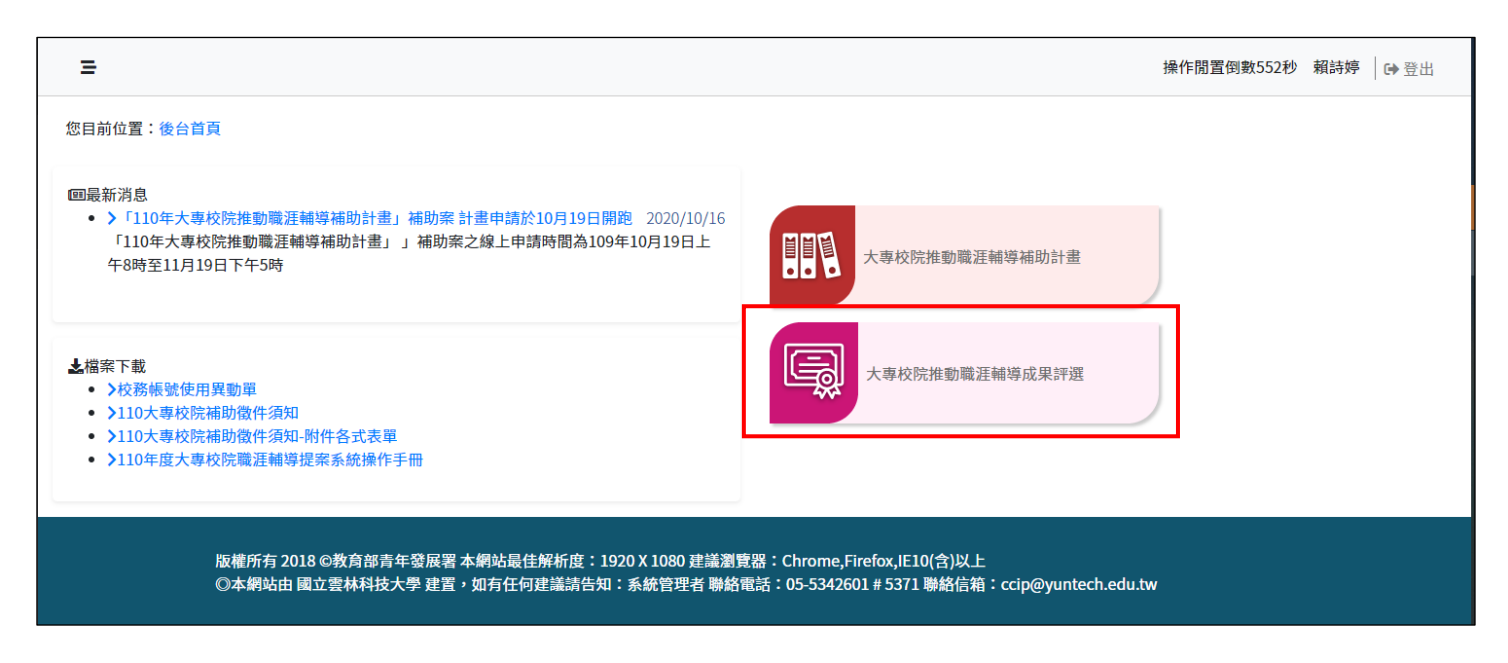

點擊"大專校院推動職涯輔導成果評選",進入申請畫面。

<span id="page-4-0"></span>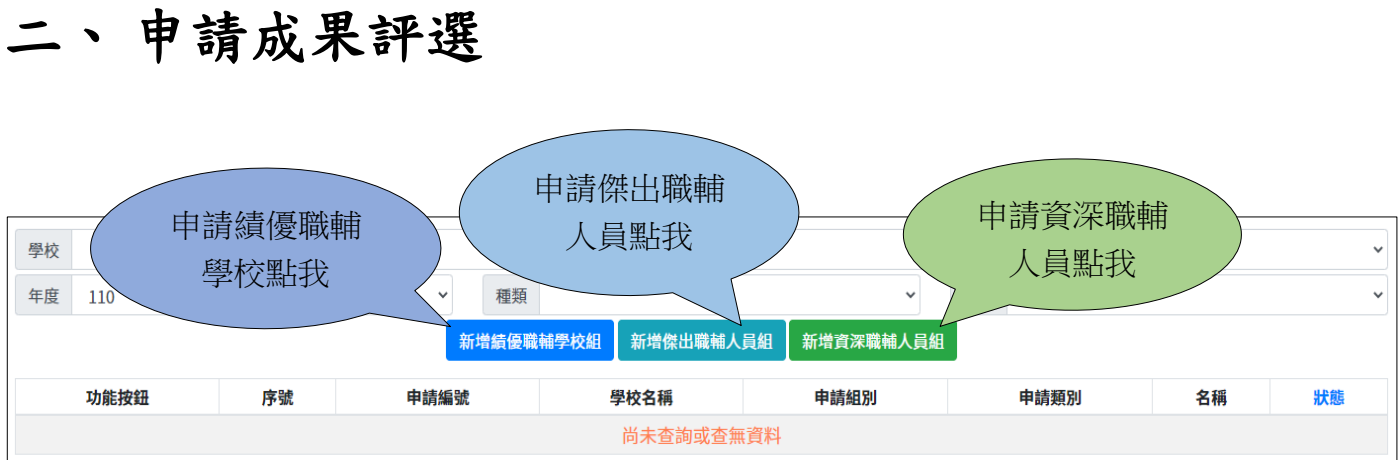

學校根據想要申請的計畫類別,分別點選對應的"新增"。

### <span id="page-5-0"></span>三、 績優職輔學校組

### <span id="page-5-1"></span>1. 填寫資料內容

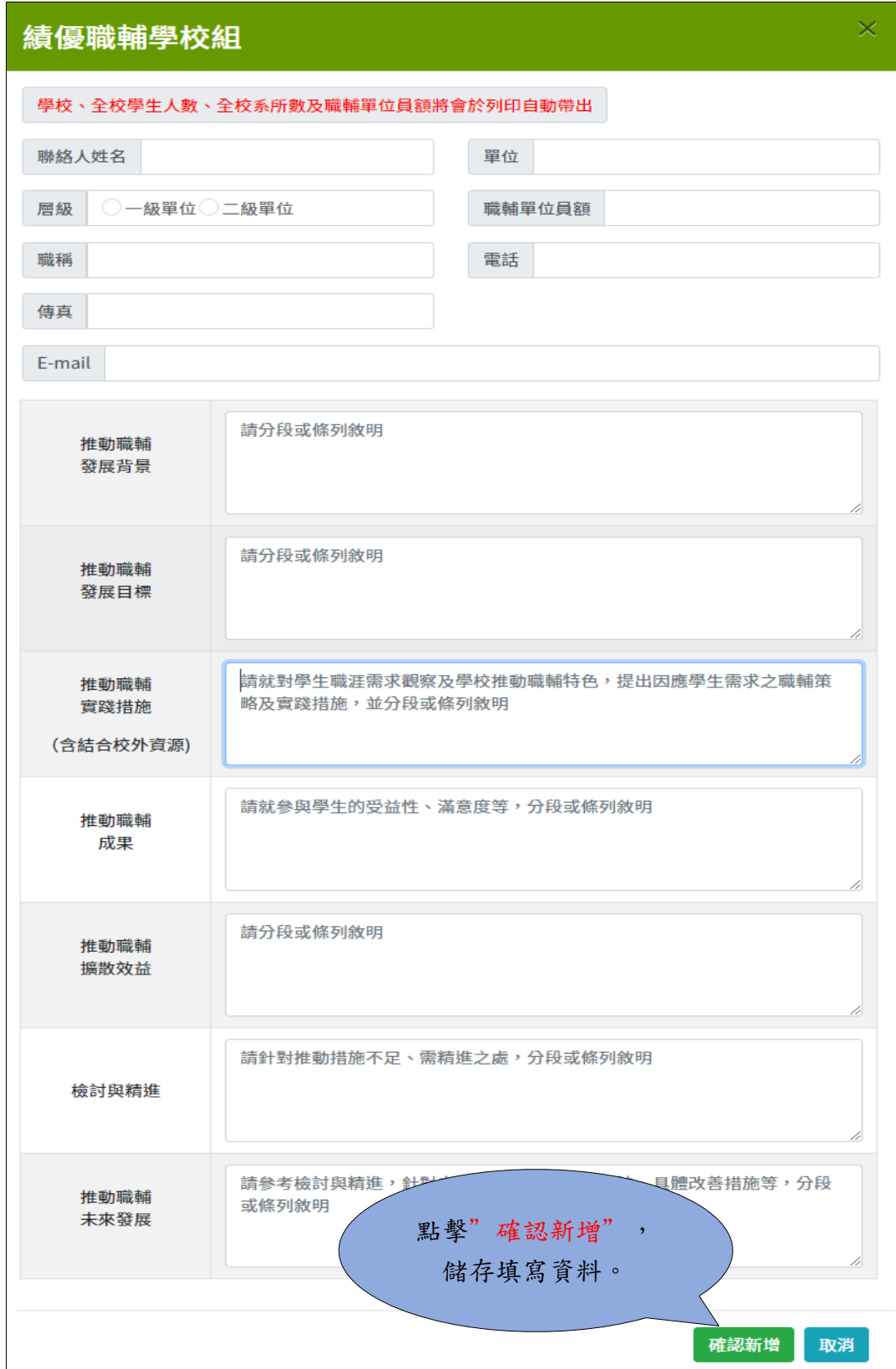

### <span id="page-6-0"></span>2. 上傳附件

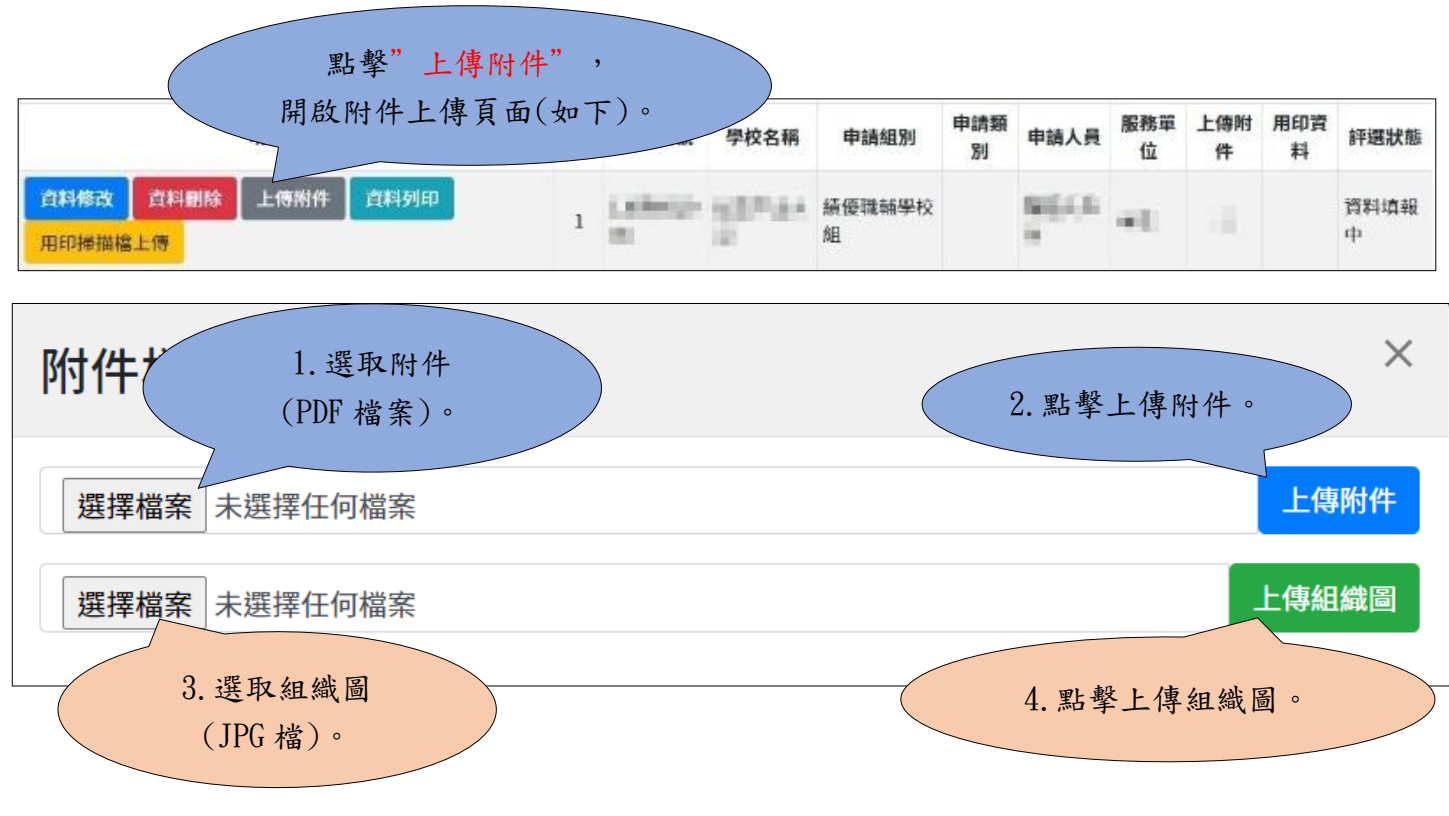

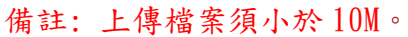

#### <span id="page-6-1"></span>3. 列印資料

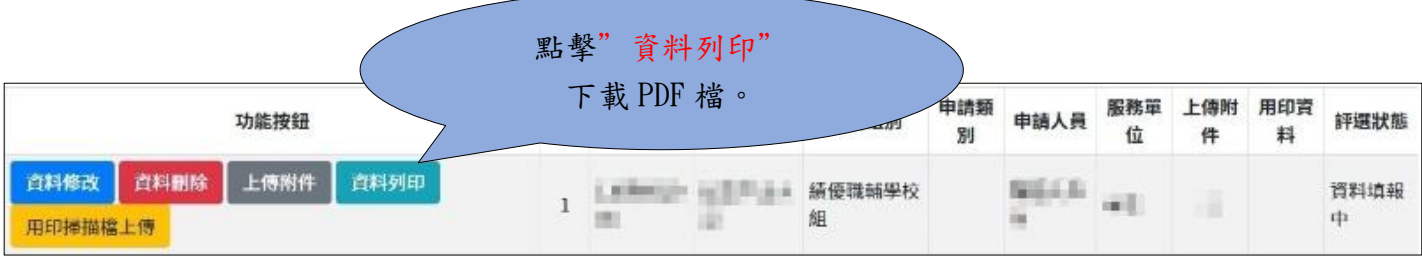

### <span id="page-7-0"></span>4. 上傳用印檔案

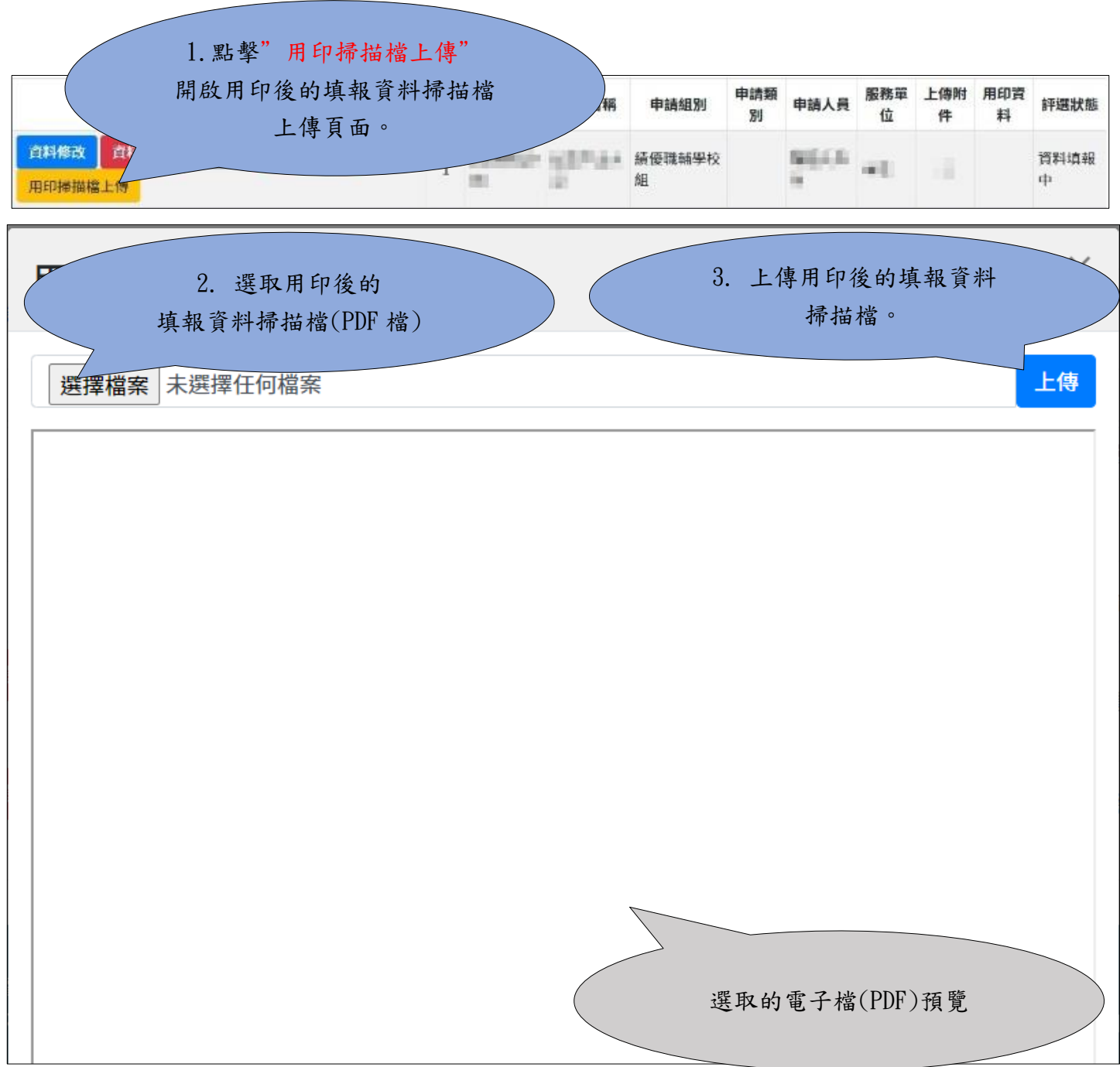

### <span id="page-7-1"></span>5. 送審

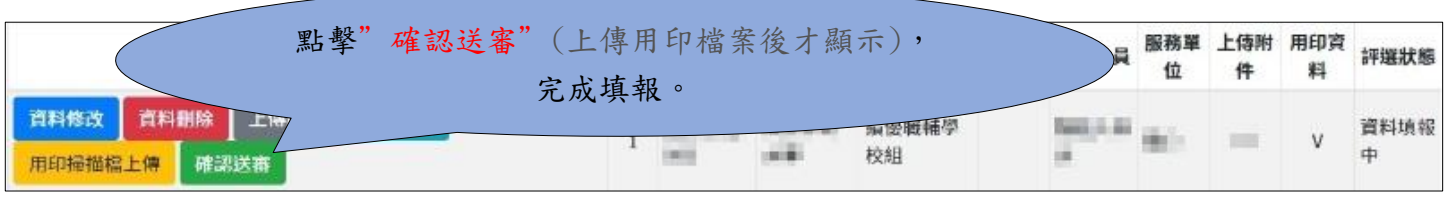

#### 點擊"確認送審"後即完成申請資料填寫,請靜候結果。

## <span id="page-8-0"></span>四、 傑出職輔人員組

### <span id="page-8-1"></span>1. 填寫資料內容

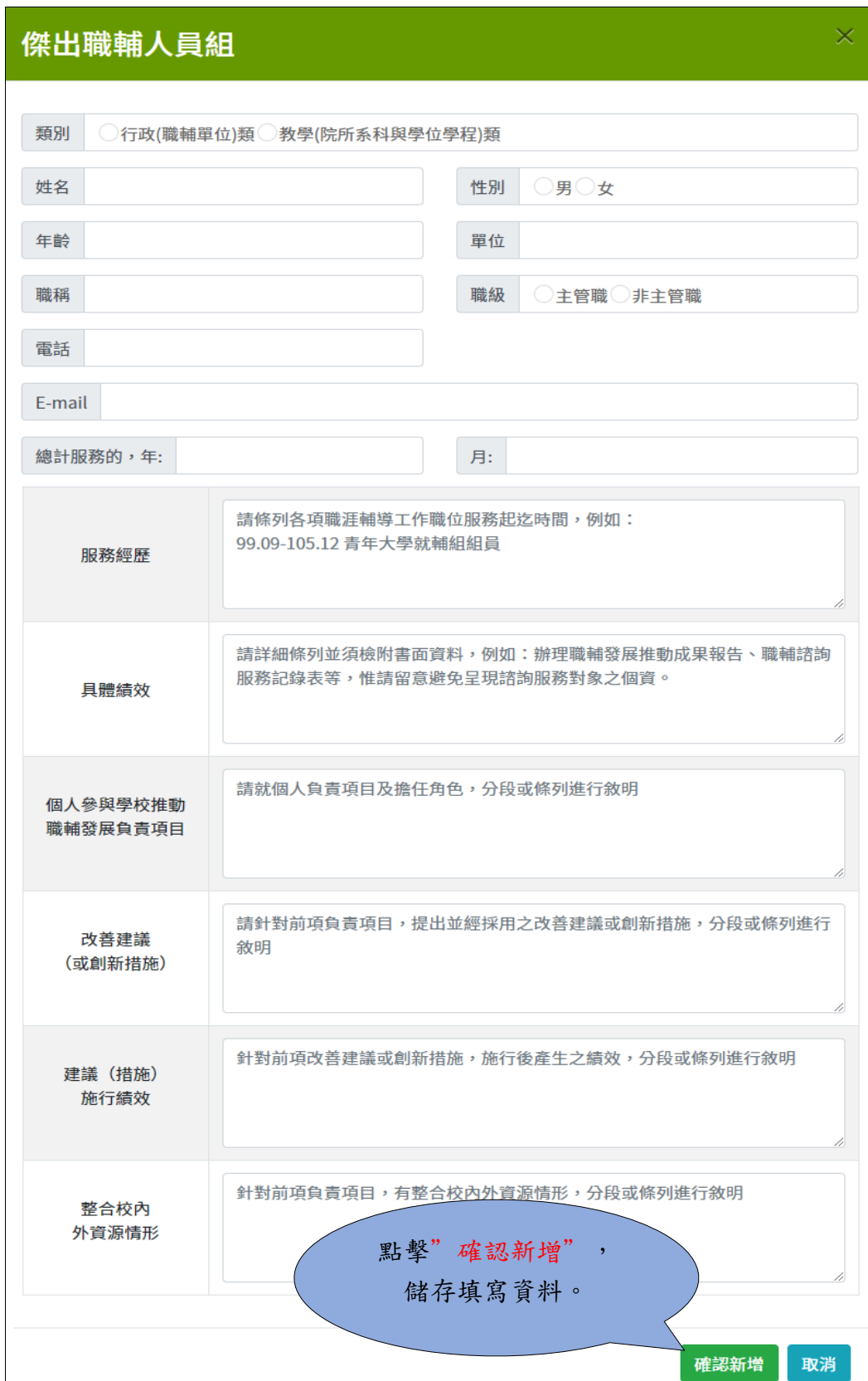

### <span id="page-9-0"></span>2. 上傳附件

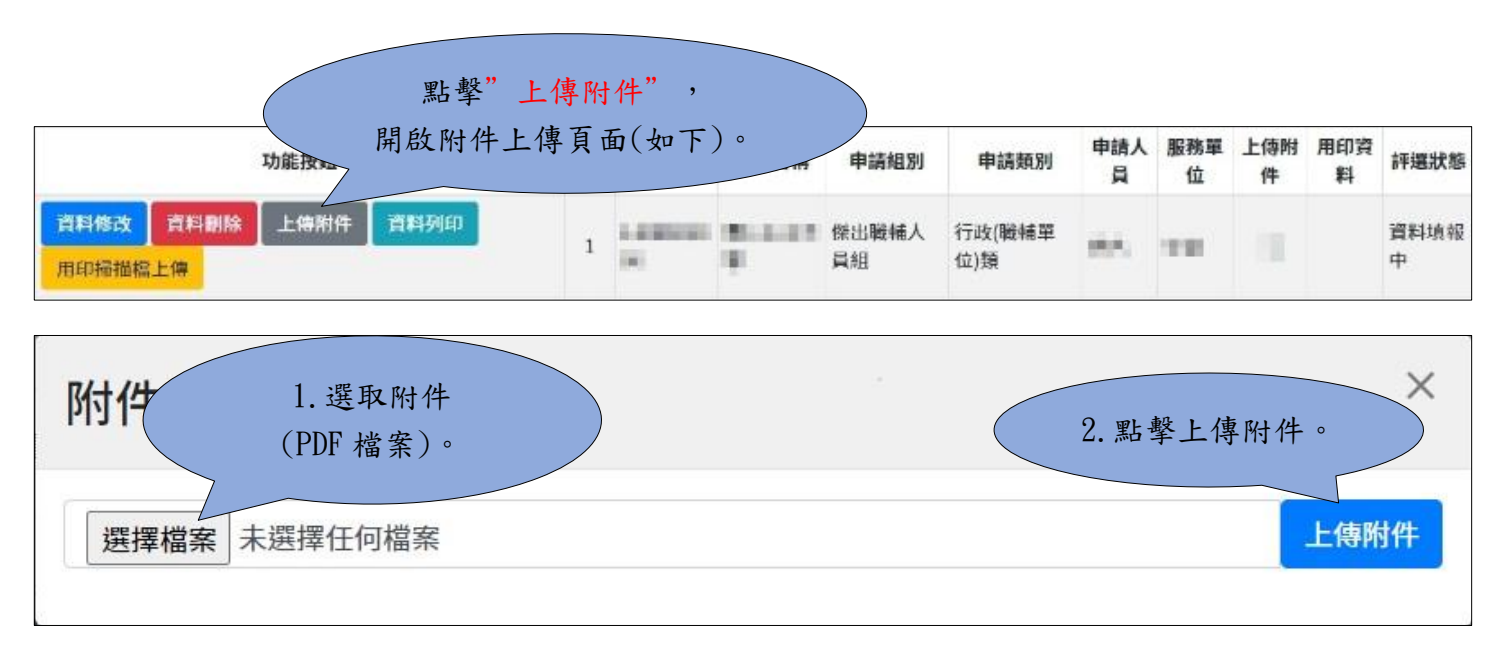

備註: 上傳檔案須小於 10M。

#### <span id="page-9-1"></span>3. 列印資料

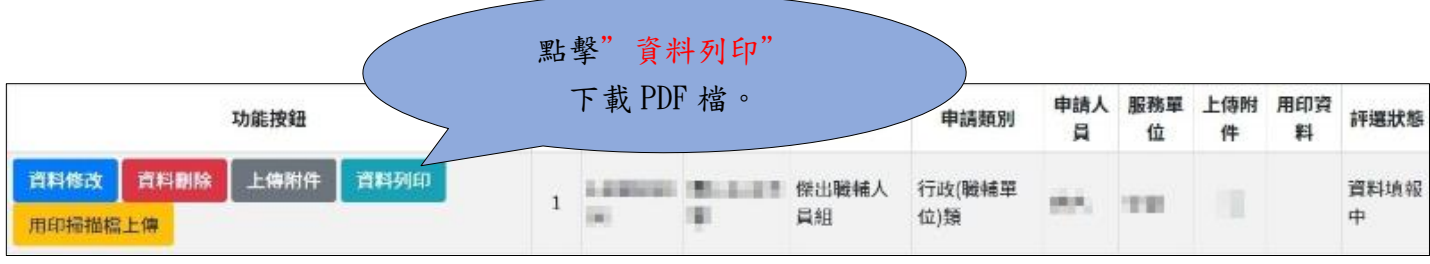

### <span id="page-10-0"></span>4. 上傳用印檔案

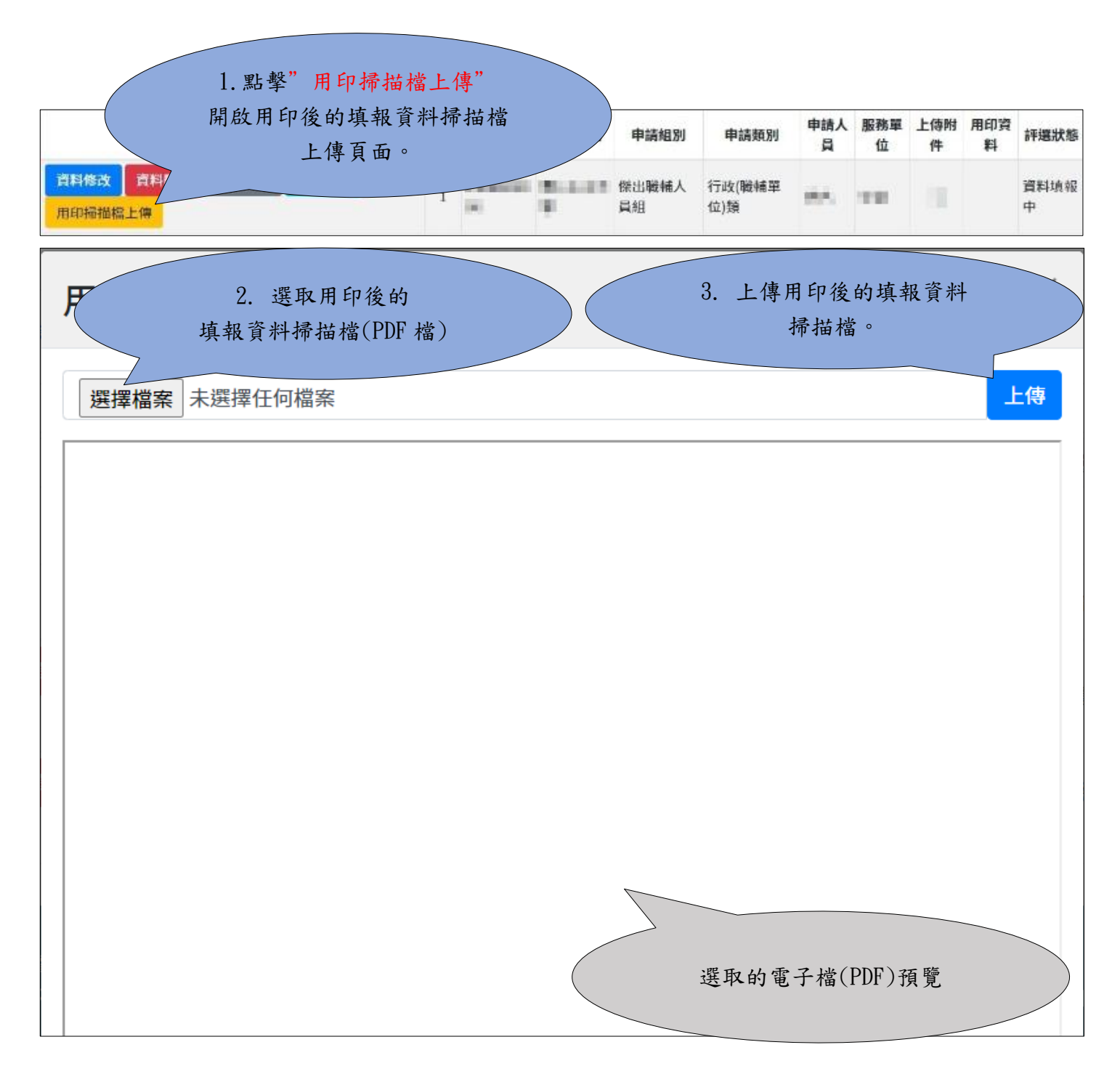

### <span id="page-10-1"></span>5. 送審

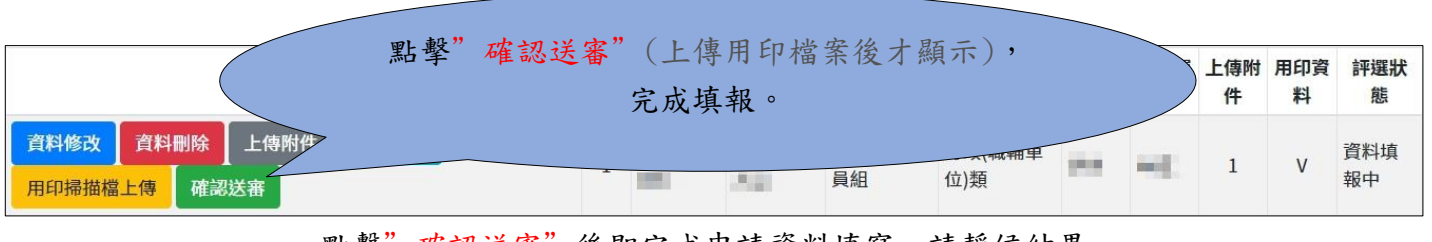

點擊"確認送審"後即完成申請資料填寫,請靜候結果。

## <span id="page-11-0"></span>五、 資深職輔人員組

### <span id="page-11-1"></span>1. 填寫資料內容

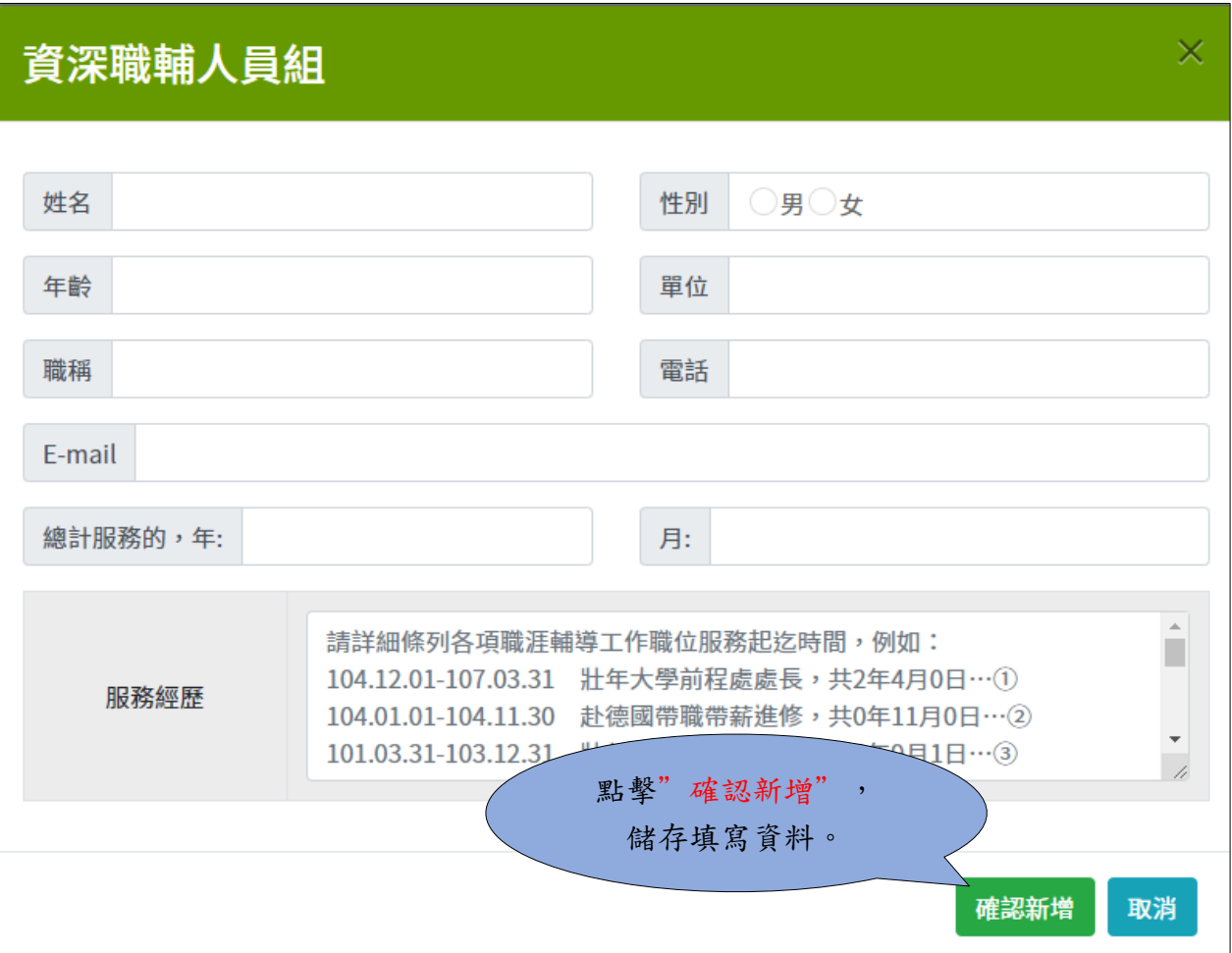

<span id="page-12-0"></span>2. 上傳附件

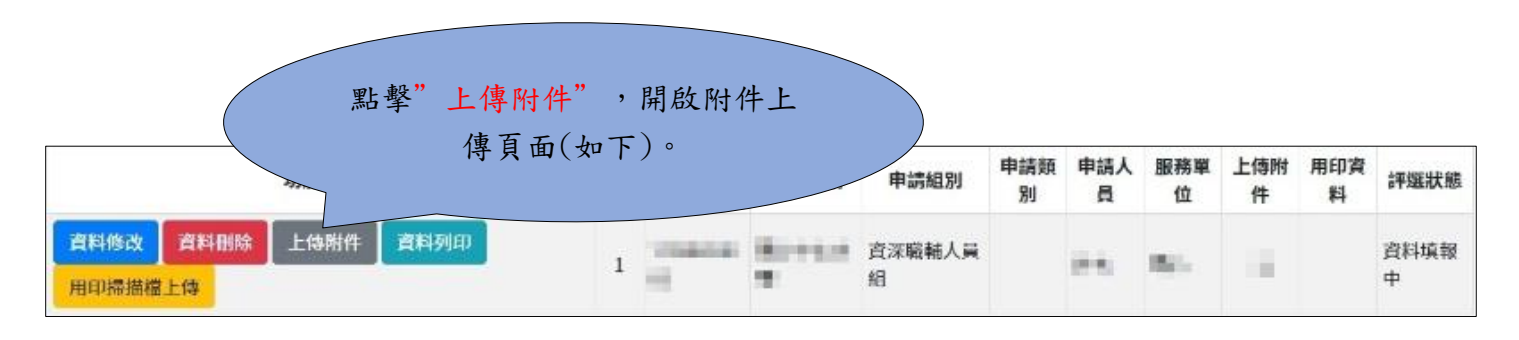

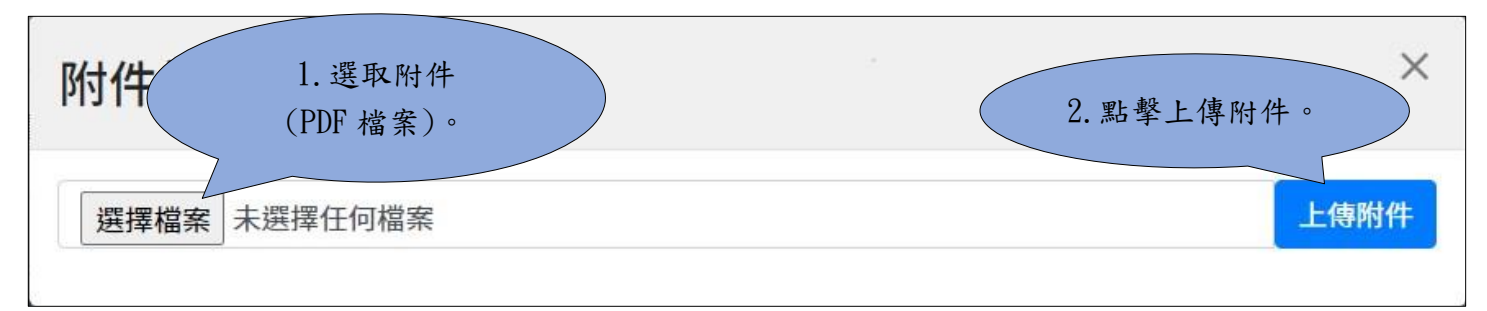

備註: 上傳檔案須小於 10M。

#### <span id="page-12-1"></span>3. 列印資料

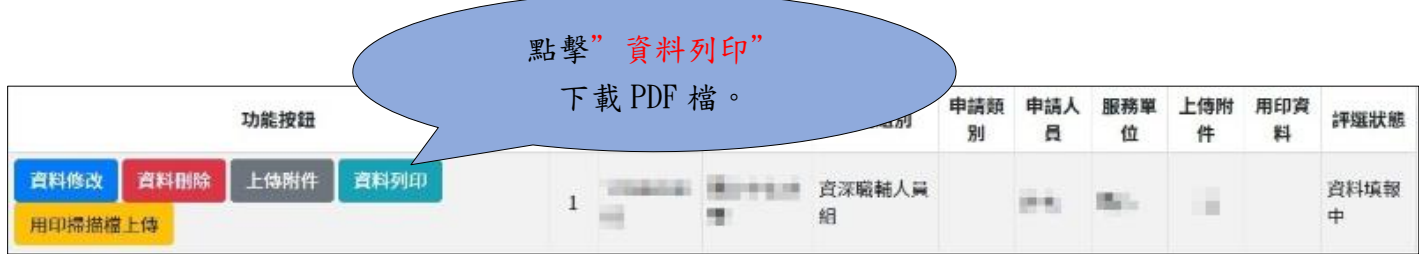

### <span id="page-13-0"></span>4. 上傳用印檔案

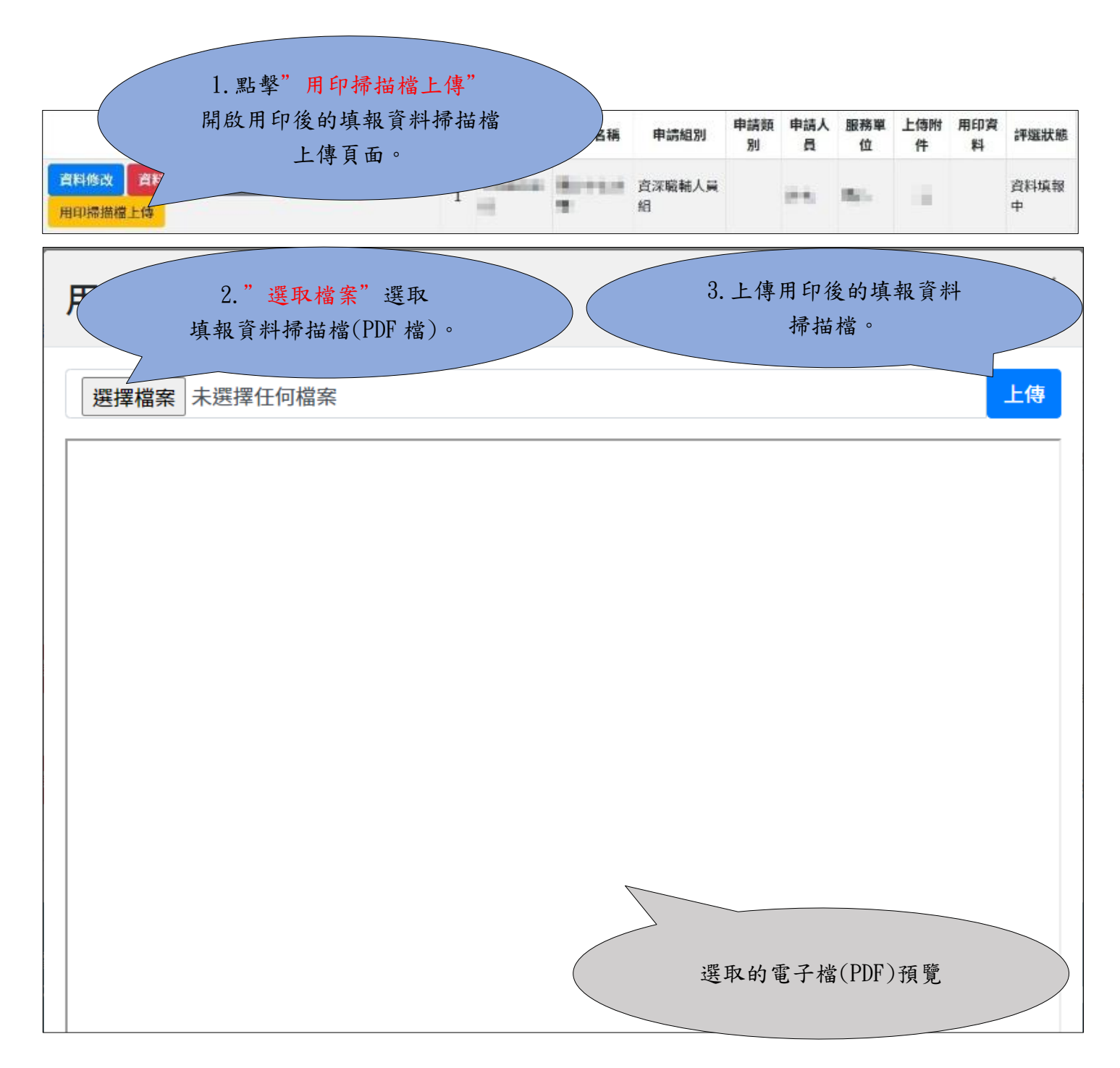

#### <span id="page-13-1"></span>5. 送審

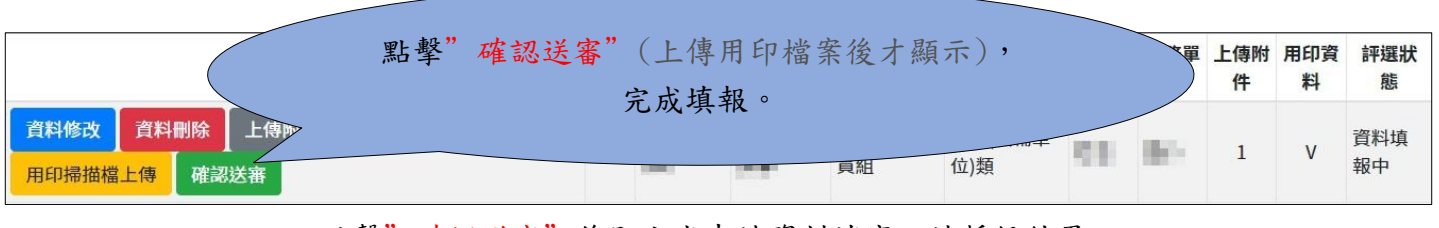

點擊"確認送審"後即完成申請資料填寫,請靜候結果。